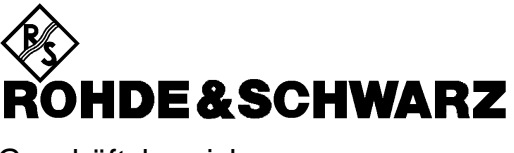

**Geschäftsbereich** Meßtechnik

# **Service-Kit für SML**

# **SML-Z2**

### **1090.5203.02**

ENGLISH SERVICE MANUAL FOLLOWS FIRST COLOURED DEVIDER

Printed in the Federal Republic of Germany

### **Inhaltsverzeichnis**

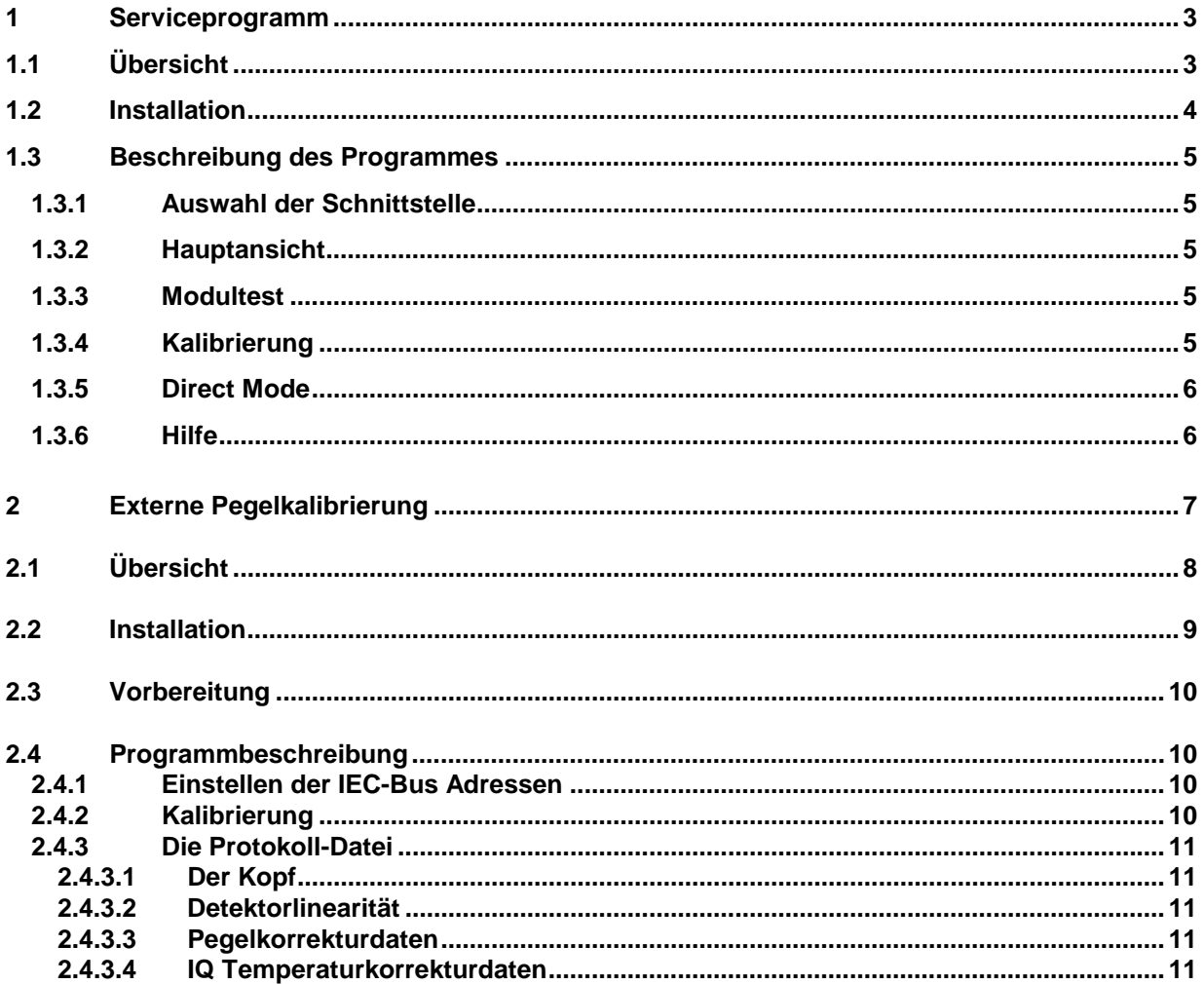

## **1 Serviceprogramm**

# **1.1 Übersicht**

Das SML Serviceprogramm dient zur Unterstützung bei der Fehlersuche und dem Modultest. Es ermöglicht die Bedienung der internen Steuerbits und das Auslesen der vorhandenen Diagnosepunkte. Zudem lässt sich das Programm zum Übertragen von grundlegenden Fernbedienungs-Befehlen benutzen. Das Programm läuft unter dem Betriebssystem Windows (95, 98, NT und 2000). Die Fernsteuerung des Gerätes erfolgt mittels IEC-Bus oder der RS232-Schnittstelle. Die externe Pegelkalibrierung funktioniert in Kombination mit einem an den IEC-Bus angeschlossenen Leistungsmessgerät vom Typ Rohde & Schwarz NRVD.

### **1.1 Installation**

Zur Installation des Programms unter Windows (95, 98, NT oder 2000) legen Sie die Installationsdiskette 1 in ihr Diskettenlaufwerk ein und rufen Sie die Datei "setup.exe" auf. Folgen Sie den Anweisungen des Installationsprogramms. Das Serviceprogramm benötigt die CVI-Runtime-Engine. Diese wird, falls auf dem System noch nicht vorhanden, installiert.

### **1.2 Beschreibung des Programmes**

Zum Starten des Programms klicken Sie mit der linken Maustaste auf den Eintrag "SML\_SERV" im Startmenü (Der Pfad innerhalb des Startmenüs richtet sich nach den während der Installation gemachten Angaben). Alternativ können Sie im Programmverzeichnis die Datei "smlserv.exe" aufrufen.

### **1.2.1 Auswahl der Schnittstelle**

Beim Start des Programms wird nach der gewünschten Verbindungsart zum SML gefragt. Es besteht die Wahl zwischen IEC-Bus (GPIB) und RS232-Schnittstelle.

Zur Konfiguration der IEC-Bus-Schnittstelle muss lediglich die am Gerät eingestellte IEC-Bus-Adresse eingeben werden. Vor dem Bestätigen mit "OK" muss das Verbindungskabel zwischen PC und SML verbunden sein.

Für die Kommunikation über die RS232-Schnittstelle wird der Port COM1 verwendet. Der SML wird über ein Nullmodemkabel mit dem PC verbunden. Die am Gerät eingestellten Konfigurationswerte werden vom Programm abgefragt.

### **1.2.2 Hauptansicht**

In der Hauptansicht des Serviceprogramms werden allgemeine Informationen zum SML, der Firmware, den Baugruppen und der Optionierung aufgeführt. Des weiteren werden die aktuellen Baugruppentemperaturen und die Fehlermeldungen des Gerätes angezeigt.

### **1.2.3 Modultest**

Tests für die einzelnen Funktionsmodule des SML werden gestartet, indem man im Menü "Check" das entsprechende Modul auswählt. Der Menüeintrag "Check All" führt alle Modultests nacheinander aus. Während den Tests werden interne Diagnosepunkte abgefragt. Im oberen Bereich des Modulcheck-Fensters ist der Signalpfad des Moduls dargestellt. Während des Tests werden die dort eingezeichneten Diagnosepunkte eingefärbt. Grüne Punkte stehen für Schaltungsteile, an denen das Programm keine Auffälligkeiten feststellen konnte. Diagnosepunkte, die außerhalb der Test-Toleranzen liegen werden rot eingefärbt. Im unteren Teil des Fensters wird eine Protokollliste der getesteten Punkte erstellt. Nach Abschluss des Tests kann das Protokoll über die Schaltfläche "Report" in einem eigenen Fenster geöffnet werden. Von dort aus kann das Protokoll gespeichert, gedruckt, oder in die Zwischenablage kopiert werden.

### **1.2.4 Kalibrierung**

Unter dem Menüeintrag "Calibrate" können die internen Kalibrierroutinen des SML aufgerufen werden. Dabei wird zwischen internen und externen Kalibrierungen unterschieden. Es sind keine zusätzlichen Messgeräte erforderlich.

.

#### **1.2.5 Direct Mode**

Im Direct Mode können die Einstellbits des SML einzeln manipuliert werden. Im linken Teil des Fensters kann die gewünschte Programmier-Subadresse gewählt werden. Es erscheint dann in der Mitte des Fensters die Liste mit den Bits, deren Werte verändert werden können. Mit der Schaltfläche "Send" können die geänderten Bitwerte an das Gerät gesendet werden.

Über das Menü "Diagnsotics" des Direct Mode-Fensters können die Diagnosepunkte des SML selektiert und zur Anzeige gebracht werden. Am rechten Rand des Fensters erscheint der ausgelesene Wert, der ständig aktualisiert wird.

Über den Menüeintrag "Remote Control" können Fenster geöffnet werden, aus denen die wichtigsten Bedienfunktionen des Gesamtgerätes und, falls vorhanden, des Pulsmodulators gesteuert werden können. Der Eintrag "Direct Control" ermöglicht das Senden von beliebigen Fernsteuerbefehlen.

Um das Gerät auch von Hand bedienen zu können, ohne das Serviceprogramm beenden zu müssen kann der Menüeintrag "Manual Control" gewählt werden. Dadurch wird der Programmablauf unterbrochen bis im erscheinenden Fenster die Schaltfläche "OK" aktiviert wird.

Am rechten Rand des DirectMode-Fensters befinden sich Anzeigeelemente für die Hardware-Interrupts des SML.

#### **1.2.6 Hilfe**

Über den Menüeintrag "Help" des Hauptfensters lassen sich Informationen über die Abläufe der Modultests aufrufen. Hierfür ist es erforderlich, dass der Dateityp .htm mit einem HTML-fähigen Programm (z. B. Internetbrowser) verknüpft ist.

## **2 Externe Pegelkalibrierung**

# **2.1 Übersicht**

Um die geforderte Pegelgenauikeit und Linearität einzuhalten wird der SML mit Hilfe eines Leistungsmessgerätes mit dem Programm smllevco\_x.y extern kalibriert.

x.y steht für die jeweils aktuelle Version, derzeit (Dezember 2002) 3.12, die weitere Beschreibung bezieht sich auf diesen Stand.

Voraussetzung für den Einsatz des Pegelkorrekturprogrammes ist ein PC mit Windows 95, 98, NT oder 2000, eine IEC-Bus Schnittstelle, das Programm smllevco\_3.12 und ein Powermeter Typ Rohde&Schwarz NRVD, SachNr.: 0857.8008.02 mit einem Messkopf Z51.

Andere Leistungsmessgeräte werden derzeit nicht unterstützt, Alternativen sind auch nicht geplant.

### **2.2 Installation**

Zur Installation des Programms unter Windows (95, 98, NT oder 2000) legen Sie die Installationsdiskette 1 in ihr Diskettenlaufwerk ein und rufen Sie die Datei "setup.exe" auf. Alternativ starten sie das Programm "setup.exe" aus dem Verzeichnis, in dem sich alle Dateien des Distribution Kit befinden. Folgen Sie den Anweisungen des Installationsprogramms. Das Serviceprogramm benötigt die CVI-Runtime-Engine. Diese wird, falls auf dem System noch nicht vorhanden, installiert.

# **2.3 Vorbereitung**

- Verbinden Sie den IEC-Bus des PC, des Powermeters und des SML miteinander. Schließen Sie den Messkopf Z51 direkt an die RF-Ausgangsbuchse des SML.
- Schalten Sie SML, Powermeter und PC ein, stellen Sie sicher, daß die Umgebungstemperatur etwa 20 – 25°C beträgt, sie sollte während der gesamten Messzeit (je nach SML01/02/03 oder SMV bis zu 25min) nicht mehr als 2-3K variieren.
- Lassen Sie den **SML mindestens 30 45min warmlaufen** bevor Sie mit einer Kalibrierung beginnen. Hinweis: Mit Hilfe des Serviceprogrammes können die Temperaturen aller Baugruppen sehr schön beobachtet werden. Beginnen Sie erst mit der Kalibrierung wenn sich diese Temperaturen nicht mehr wesentlich ändern (<1K)
- **Warnung**: Eine externe Pegelkorrektur zerstört den aktuellen Korrekturdatenspeicher des SML.

### **2.4 Programmbeschreibung**

Zum Starten des Programms klicken Sie mit der linken Maustaste auf den Eintrag "LEVEL CALIBRATION" im Startmenü (Der Pfad innerhalb des Startmenüs richtet sich nach den während der Installation gemachten Angaben). Alternativ können Sie im Programmverzeichnis die Datei "smllevco\_3.12.exe" aufrufen.

### **2.4.1 Einstellen der IEC-Bus Adressen**

Nach dem Öffnen des Hauptfensters kontrollieren Sie die voreingestellten IEC-Bus Adressen für SML/V (28) und NRVD (9) im linken oberen Teilfenster..

Falls Sie andere Adressen verwenden wollen stellen Sie diese in den Eingabefeldern ein.

Wenn Sie mit den Einstellungen zufrieden sind, klicken Sie auf den grünen OK-Button. Unterhalb des jeweiligen Fensters für Signal Generator und Powermeter wird nun die aktuelle Konfiguration wie sie am IEC-Bus vorgefunden wurde angezeigt.

### **2.4.2 Kalibrierung**

Das mittlere Teilfenster mit dem Titel "Calibration" erlaubt die Auswahl der gewünschten Kalibrierungen. Es wird empfohlen die voreingestellte Auswahl "Detector Linearity and Frequency Response" zu übernehmen. Es ist möglich nur "Frequency Response" zu wählen, dies macht aber nur Sinn wenn sie sicher sind, daß die Detektor Linearität korrekt abgeglichen ist (z.B. durch einen vorangegangenen Kalibrierlauf).

Falls Sie einen SML mit Rückwärtigen RF-Anschluss kalibrieren wollen, klicken Sie "Option SML-B19 (Rückseitenanschlüsse) an.

Grundeinstellung ist das Mitschreiben eines Protokolles. Dieses wird im Startverzeichnis des Programmes abgelegt und hat den Namen "protokoll.dat". Auf den Inhalt dieser Datei wird später noch einmal eingegangen.

Mit dem Button "Delete SML /V Level Calibration Data" ist es möglich die aktuellen Kalibrierdaten vor einer Neukalibrierung zu löschen und den SML/V mit den Default Daten zu betreiben. Dies macht unter bestimmten Situationen Sinn, z.B. wenn das Mainboard von einem SML03 nach SML01 oder umgekehrt getauscht wurde. Zum Löschen ist das Passwort für den Protection Level 3 notwendig.Im Normalfall **nicht** löschen.

Klicken Sie nun auf den rechts oben befindlichen grünen "START" Button und die Kalibrierung beginnt. "EXIT" beendet das Programm in diesem Zustand sofort.

Folgen Sie den Anweisungen des Programmes.

Während des Detektorlinearitätsabgleiches werden die Frequenzen und die momentan eingestellten DIGPOT-Werte angezeigt. Mit der Meldung "Transferring Data to SML" werden die ermittelten Linearitätskalibrierwerte zum SML übertragen.

Beim SMV findet dieser Vorgang zweimal statt, einmal für den CW-Betrieb und einmal für den IQ-Betrieb.

Anschließend wird für die ersten 6 Eichleitungsstellungen eine Pegelkorrektur durchgeführt. Die Grafik zeigt die ermittelten Korrekturwerte in 1/100 dB über der Frequenz.

Nach dem Abschluss der Kalibrierung wird automatisch eine geräteinterne Level-Preset Kalibrierung durchgeführt und ALC-Table gelernt.

### **2.4.3 Die Protokoll-Datei**

Die erzeugte Datei "protokoll.dat" ist eine reine ASCII-Text Datei und kann mit jedem gängigen Editor betrachtet werden, z. B. Windows Notepad.

#### **2.4.3.1 Der Kopf**

Der Kopf enthält den Namen des erzeugenden Programmes und seine Versionsnummer. Ausserdem ist die Seriennummer des SML, seine Optionierung mit B3 und die aktuell Mainboard Temperatur festgehalten. Ebenso der Zero-Level des NRVD.

#### **2.4.3.2 Detektorlinearität**

Die nächste Liste enthält die Ergebnisse der Detektorlinearitätskalibrierung. Festgehalten ist der Referenzpegel (Sollpegel) in dBm (z. B. 8 dBm), und die Nennabsenkung in dB (z. B. 23 dB). Für jede Frequenz ist dann der ermittelte Kalibrierwert (DIGPOT), der gemessene Bezugspegel in dBm, der gemessene Pegelfehler bei einer Absenkung 6dB oberhalb der Nennabsenkung (z.B. 17dB) und bei der Nennabsenkung (z.B.23dB) angegeben.

Im Falle eines SMV wird die gleiche Tabelle auch für den IQ-Betrieb angelegt.

#### **2.4.3.3 Pegelkorrekturdaten**

Nächste Tabelle beinhaltet die CW-Pegel Korrekturdaten. Für jede Frequenz werden Pegel angegeben, die jeweils einer Eichleitungstellung entsprechen. Diese Pegel sind für SML01 / SML03 unterschiedlich.

Die Tabelle für den IQ-Betrieb ist kleiner, hier wird nur die 0dB-Stellung der Eichleitung (8 dBm) kalibriert.

#### **2.4.3.4 IQ Temperaturkorrekturdaten**

Zur Kompensation der Temperaturdrift der Baugruppe IQ-Modulator wird zusätzlich zur externen Kalibrierung noch eine Referenzspannung des Detektors bei definierten Pegel-Einstellwerten (RFLev) aufgenommen.

Die Tabelle zeigt in der zweiten Spalte für alle Stützfrequenzen die entsprechende Detektorspannung U\_DET 510.